This manual is provided for information purpose only. All information included<br>herein is subject to change without notice. Suprema is not responsible for any<br>changes, direct or indirect, arising from or related to us of th

# **Contents**

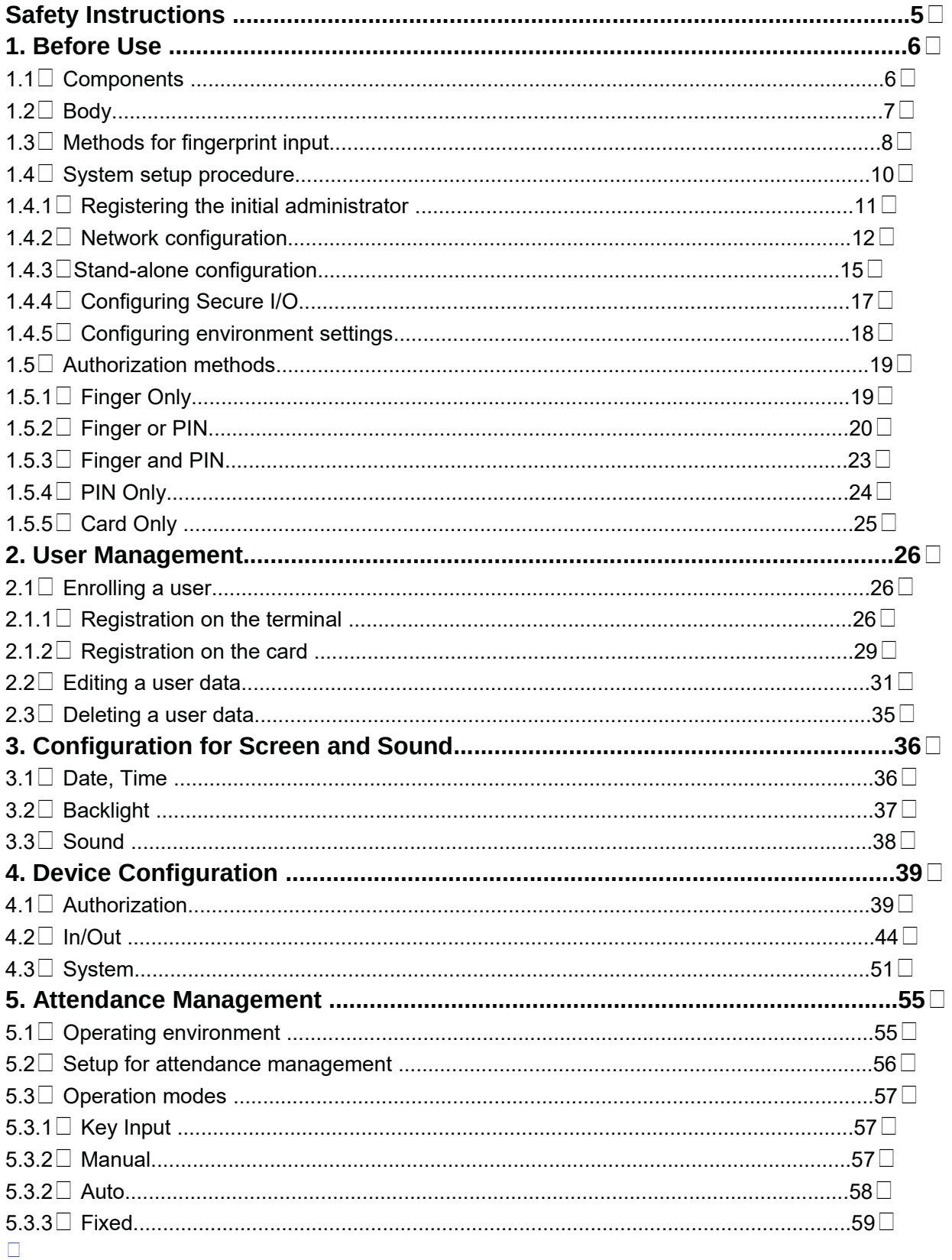

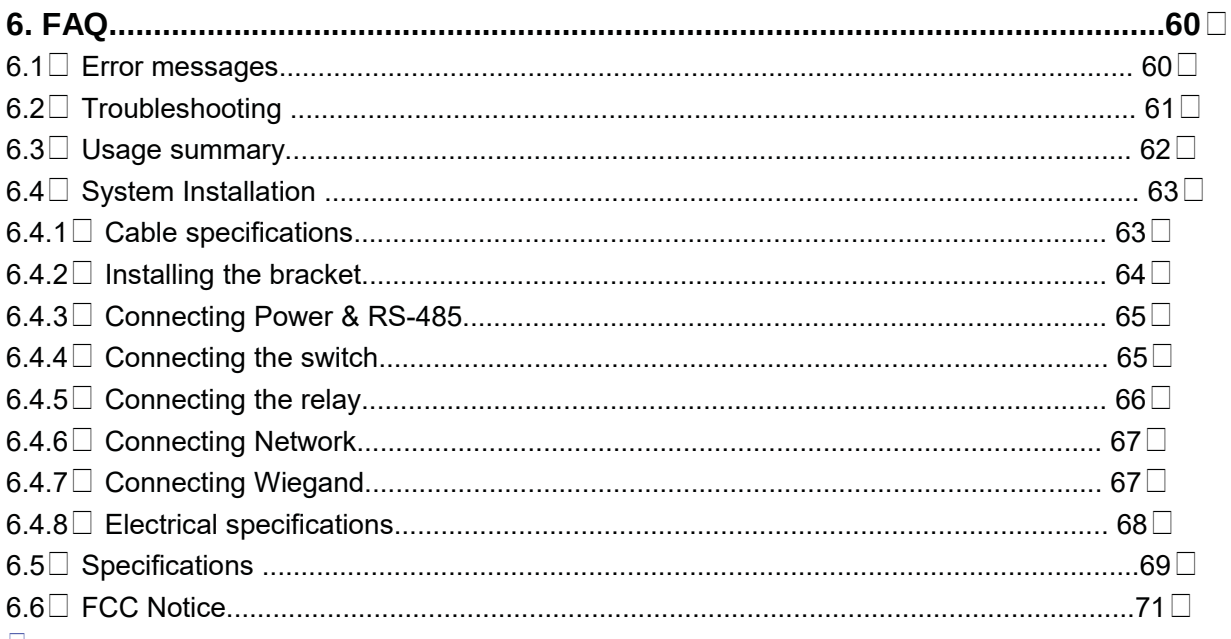

# $\Box$

# **Safety Instructions**

## Do not arbitrarily install or repair the product.

The warranty does not apply to any product damage caused by an arbitrary installation or repair.

Use the power adapter provided or one for 12V 0.5A or above.

When sharing the power with other devices such as electric door lock, check the power capacity considering power requirements for each device. If appropriate power is not used, it may not operate normally.

Do not clean the device with any form of liquid. Use soft and dry cloth only. It may cause a failure.

Do not forcibly press the buttons of the product and avoid any contact with sharp object to the device. Be cautioned for the fingerprint contact area not to be contaminated or damaged by dirty hands or foreign materials. It may affect fingerprint recognition performance or cause a failure.

Endure that password does not exposed to unauthorized individuals. Frequent change of password is recommended.

Any illegal access to your product may happen.

# $\Box$ **1. Before Use**

# 1.1 Components

**Main Body Wall mounting bracket Extended bracket (Option) Shrinkable Tubes Fixing Screws Ethernet Connector**  $(2 E<sub>A</sub>)\Box$ **Knife Blocks**  $(2 E<sub>A</sub>)$ 

### **Star-shape wrench**

(For fixing bracket) **Adapter**

# **(Option)**

The components shown above may differ depending on the installation environment.

# 

# $\Box$ 1.2 Body

**(5) RF Card reading part Key Pad Fingerprint Touch Area LED Lamp LCD Display**

### **No. Name Description**

**1 LCD Display** The operation status is displayed.

**2 Key Pad** 0–9 Buttons: Used to enter the ID and password.

< > Arrow Buttons: Used to move the selected item.

Button: Used to select the desired function.

Button: Used to enter or exit the menu.

Button: Used to exit from the menu or cancel the desired action.

**3 LED Lamp** The operation status is displayed with an alert sound.

- Green (Sound: beep beep beep beep!): Authorization success
- Red (Sound: beep beep beep!) : Authorization failure

– Pink (Sound: beep!) : Processing

– Blue and Yellow blink in turn at an interval of 2 seconds (No sound): No IP address is given because DHCP is set in TCP/IP Setup

– Blue and Sky Blue blink in turn at an interval of 2 seconds (No sound): Normal operation

– Red and Pink blink in turn at an interval of 2 seconds (No sound): Device locked or no administrator

– Blue and Red blink in turn at an interval of 2 seconds (No sound): The time is reset due to battery discharge.

– At first use, Red blinks at an interval of 2 seconds (No sound): Initialization error, Consult with the manufacturer.

– In normal use, Red blinks at an interval of 2 seconds (No sound): On the watch.

– Yellow blinks shortly (No sound): Entry standby or in communication for getting an IP when DHCP is set in TCP/IP Setup

### **4 Fingerprint**

### **Touch Area**

Used to input a fingerprint for authentication.

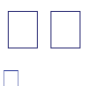

# 1.3 Methods for fingerprint input

BioLite Net can easily recognize fingerprints even though the angle and location of the pattern change. However, it is recommended to properly input fingerprints for more precise recognition. **Selecting a finger on fingerprint enrollment**

 Up to two fingerprints can be enrolled for each user in preparation of any abnormal situation like having a wounded finger or carrying an object with a hand.

In the case of a low recognition, the user can register

the same fingerprint twice to increase the recognition rate.

It is recommended to use the index or middle finger.

In case of other fingers, the recognition rate

decreases because it tends to be more difficult to

place the finger in the center of the sensor area.  $\Box$ 

### **How to proerply place a fingerprint**

Place your finger firmly on the sensor area.

Adjust the finger so that its middle position can be located in the center of the sensor.

When the finger is vertically placed or its angle goes astray, the recognition may be a failure.  $\square$ 

When enrolling your fingerprint, the first finger input window prompts. Then register the desired finger on the terminal as shown in the figure below.

When the re-entry window appears with a "tick" sound, re-enter the previously enrolled finger. The fingerprint input is made twice.

(Gently push your finger on the sensor to have a full fingerprint.) **Finger**

**Place the first**

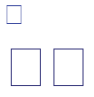

### **In case fingerprint is not recognized normally**

3. When you have a cut on your registered finger, register another fingerprint.

1. Retry after drying the wetness of your finger.

2. When your finger is too dry, retry after blowing on your fingertip.

In abnormal cases, follow the directions below:

However, the recognition rate may vary depending on the external environment or fingerprint condition.

BioLite Net is designed to normally operate regardless of weather change or the angle and location of the fingerprint to place.

### **Cautions while registering your fingerprint**

2. If you have a cut in your finger or your fingerprint is not clear enough, retry with another finger.

3. When fingerprint recognition is in progress, do not move your fingerprint .

1. Put the center of your fingerprint on the middle of the sensor.

To increase the recognition rate, follow the directions below:

Because the recognition process compares the scanned fingerprint with the registered one, an abnormally registered fingerprint can cause a failure.

The initial fingerprint registration is important. n

# 1.4 System setup procedure

 $Step 1$  - Grasp the locations for installation site, door open switch,

dead bolt, and such.

- Install the system (see 6.4).

## Install the system according to the environment  $\Box$

Step 2 - Register the initial administrator for setting devices (See 1.4.1).

## Register an initial administrator $\square$

Configure the system

Step 3 - Network configuration (see 1.4.2)

- Stand alone configuration (see 1.4.3.) or Secure I/O configuration (see 1.4.4)

## Configure the environment  $\Box$

Step 5 - Configure various environments (see 1.4.5).

Step 4 - Check the door lock/unlock status and switch operation.

- Deliver the setting items to the customer.  $\square$ 

# Test for system operation $\square$

Step 6 - Use the system after user registration (see 2.1).

## Register users  $\Box$

 $\Box$  $\Box$  $\Box$ 

1.4.1 Registering the initial administrator

There is no administrator set for the product in the initial status. So register an administrator for configuring the environments for relay, door open switch, door open detection sensor, and such.

**Enter ID 1**

## **Enroll Admin**

*1.* When the product is connected, a window appears as shown in the right figure. Enter an ID and press **OK**.

*2.* When the authorization mode window appears,

use  $\Box/\Box$  buttons to move to **PIN Only**, and

press **OK**. **Enroll PIN Only Operation Mode**

**3.** When the password entry window appears, enter

the desired password and press **OK**.

**Enter PIN \*\*\*\***

**Enroll**

*4.* When the password re-entry window appears,

enter the previously input password again and

press **OK**. **Confirm PIN**

**\*\*\*\***

**Enroll**

*5.* The completion message window appears.

## **Completed**

This procedure is necessary to temporarily configure the installationrelated settings. Modify the administrator information after the installation is complete.

**FIF** 

### $\Box$

1.4.2 Network configuration

The network configuration is required to connect the dedicated PC software or other devices via network. Configure the settings according to the communication environment in your place.

# **[In case of configuring the network via Ethernet]**

**1.** Connect the terminal to the computer that has the dedicated PC software according

to the network environment after seeing "6.4.6 Connecting network."

*2.* Configure the settings for TCP/IP port and server according to the installation environment.  $\Box$  The following example explains how to directly connect the server PC without using DHCP. **Item TCP/IP Device In/Out In/Out** Use  $\Box/\Box$  buttons to select the **Device** icon and press **OK**. Use  $\square/\square$  buttons to select the **In/Out** icon and press **OK**. Use  $\square/\square$  buttons to select the **TCP/IP** and press **OK**. **TCP/IP DHCP Not Use 192.168.1.35 TCP/IP IP Address TCP/IP Gateway 192.168.1.10** Enter the IP address and press **OK**. Enter the Gateway using numeric and arrow buttons and press **OK**. Use  $\Box/\Box$  buttons to set whether or not to use DHCP and press **OK. TCP/IP Subnet Mask 255.255.255.0 TCP/IP Port 1471 TCP/IP Use Server** Use  $\square/\square$  buttons to select the **Use** and press **OK**. Enter IP address using numeric and arrow button and press **OK**. **Server IP 192.168.1.30 TCP/IP** Enter Server Port and press **OK**. Enter Server IP address using numeric and arrow button and press **OK**. **TCP/IP**

**1480**

**Server Port**

Enter Port and press **OK**. **Cont.**

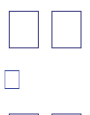

 $\Box$ 

**IP Address/Gateway/Subnet Mask Setup**: If DHCP is used, the values for IP address, gateway, and subnet mask are automatically assigned. Otherwise, set DHCP to **Not Use** and enter the corresponding values.

(When the right arrow is pressed, "." is entered while the left arrow deletes characters one by one.)

**Server**: To directly connect the server of the dedicated PC software that enables monitoring and setting the terminal, use Server for its setup and enter the values for IP address and port number. (Refer to the dedicated PC software manual.)

**TCP/IP Port, Server Port**: Should be the same values defined in the dedicated PC software. It is recommended to set the TCP/IP port to "1471" and Server to "1480." (When the port number is modified as you want, TCP/IP communication may not be active.) The completion

message window appears.<sup>11</sup> Use  $\Box/\Box$  buttons to set whether or not to support 100Base-T and press **OK**. **100 ort N t Base-T supp ot suppor**  $\Box$ 

**Completed TCP/IP** 

When you exit from the menu before completing the TCP/IP setting, the data is not stored so please finish the remaining steps until the setting completion message appears.  $\Box$ 

## **[In case of configuring the network via RS-485]**

*1.* Connect the terminal to the computer that has the dedicated PC software or to another device according to the network environment after seeing "6.4.3 Connecting Power & RS-485."

*2.* Configure the settings for RS-485 according to the installation environment.

**Device In/Out** Use  $\Box/\Box$  buttons to select the **In/Out** icon and press **OK**. Use  $\Box/\Box$  buttons to select the **Serial Conn.** and press **OK**. **Completed** Use  $\Box/\Box$  buttons to select **115200** for PC connection speed and press **OK.** Use  $\Box/\Box$  buttons to select Not Use for termination and press  $\Box \Box \Box \Box$ 

**Baudrate 115200 Serial Conn. Type PC Conn. Serial Conn. Termination** Use  $\square/\square$  buttons to select the **Device** icon and press **OK**. Use  $\Box/\Box$  buttons to select the **PC Conn.** and press **OK**. **Serial Conn. Not Use Item Serial Conn. In/Out** The completion message window appears.

 $\Box$  $\Box$  $\Box$ 

1.4.3 Stand-alone configuration

This configuration is required to use the device for stand alone purpose, which requires no communication with PC or other devices.

*1.* As shown in the figure, connect BioLite Net to respective switches.

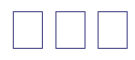

*2.* Configure the internal relay settings as shown below. (It is explained based on the figure above.)

For actual wring method, see "6.4 System Installation." $\square$ Follow the instructions below only when the dedicated PC software is not used. When using the software, refer to the software manual.  $\square$ **In/Out Door Item Device In/Out** Use  $\Box/\Box$  buttons to select **Internal** and press **OK**. Use  $\square/\square$  buttons to select **Input 0** and press **OK**. Use  $\square/\square$  buttons to select **N.O** and press **OK**. \*N.O/N.C **Relay Internal Door Exit Button** Use  $\square/\square$  buttons to select the **In/Out** icon and press **OK**. Press **MENU** -> Enter ID -> Enter the password ->

Use  $\Box/\Box$  buttons to select the **Device** icon and press **OK**. Use  $\square/\square$  buttons to select **Door** and press **OK**. **Type N.O Exit Button Input 0 Internal Cont. Door Sensor Input 1 Internal** Use  $\square/\square$  buttons to select **Input 1** and press **OK**. \*Not Use/Input0/Input1 Use  $\square/\square$  buttons to select **N.O** and press **OK**. **Type N.O Door Sensor** \*N.O/N.C Use  $\square/\square$  buttons to select **Temporary Open** for opening mode and press **OK**. **Door Temporary Open Opening Mode** \* Temporary Open/ Toggle Enter the time and press **OK**. \*The time is set for automatically closing the door after the specified time. Use  $\square/\square$  buttons to select **Not Use** for Held Open Alarm and press **OK**. \*Not Use/Sound/ Backlight/Sound and Light/SIO Relay0/SIO Relay1 **Held Open Alarm Not Use Door Open Time 3 Door** Use  $\square/\square$  buttons to select **Not Use** for Forced Open Alarm and press **OK**. \*Not Use/Sound/ Backlight/Sound and Light/SIO Relay0/ SIO

Relay1 **Complete Forced Open Alarm Not Use Door** The completion message window appears.  $\Box$ 

**Opening Mode**

- **Temporary Open**: When the door is open, it is automatically closed after a specific time. - **Toggle**: The door is open after the first authorization success and it remains unlocked until the second authorization success.

When you exit from the menu before completing the relay setup, the configuration is not stored so please finish configuration until the message "Complete" appears.

 $\Box$  $\Box$  $\Box$ 

 $\Box$ 

1.4.4 Configuring Secure I/O

This connects BioLite Net to Secure I/O.

*1.* Connect wires between BioLite Net, Secure I/O, and respective switches as shown below.

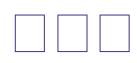

## **Cont.**

For actual wiring, see "6.4 System Installation."

*2.* Configure the relay settings as shown below. (Based on the figure above) Follow the instructions below only when the dedicated PC software is not used. When using the software, refer to the software manual.  $\square$ **Device In/Out**

Use  $\square/\square$  buttons to select the **In/Out** icon and press **OK**. Press **Menu** -> Enter ID -> Enter password ->Use<sup>[]</sup> buttons to select the **Device** icon and press **OK**. **In/Out Item Door** Use  $\square/\square$  buttons to select **Door** and press **OK**. **Type N.O Exit Button Relay SIO Relay 0 Door Exit Button SIO Input 0 SIO Relay 0** Use  $\square/\square$  buttons to select **SIO Relay 0** and press **OK**. Use  $\square/\square$  buttons to

#### select **SIO Relay 0** and press OK.<sup>[\*Not Use/ SIO]</sup> Input 0/ SIO Input 1) Use  $\square/\square$  buttons to select **N.O** and press

**OK**.  $\Box$ 

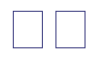

### **Opening Mode**

-**Temporary Open**: When the door is open, it is automatically closed after a specific time. -**Toggle**: The door is opened after the first authorization success and it remains unlocked until the second authorization success.

1.4.5 Configuring environment settings

\_ Settings for date and time: Set the values as "3.1 Date, Time."

Fingerprint authorization related settings: Set the values after reading the case of fingerprint selection in "4.1 Authorization."

\_ Operation mode setting: Finish the setting after seeing the operation mode selection case in "4.1 Authorization." **Sync. Button (In case of using Secure I/O)** Sync. button should be pressed when Relay setting is completed. Enter the time and press **OK**. \*The time is set for automatically closing the door after the specified time $\Box$ Use  $\square/\square$  buttons to select **Not Use** for Held Open Alarm and press **OK**. \*Not Use/Sound/Backlight/ Sound & Light/SIO Relay0/ SIO Relay1□ **Door Sensor SIO Input 1 SIO Relay 0 Held Open Alarm Not Use Door** Use  $\square/\square$  buttons to select **N.O** and press **OK**. Use  $\square/\square$  buttons to select **SIO Input 1** and press **OK**. \*Not Use/ SIO Input0/ SIO Input1 **Type Opening Mode Temporary Open Door** Use  $\square/\square$  buttons to select **Temporary Open** for opening mode and press **OK**. \* Temporary Open/Toggle **N.O Door Sensor**

**Open Time(sec) 3 Door Forced Open Alarm** Use  $\Box/\Box$  buttons to select **Not Use** for Forced Open Alarm and press **OK**. \*Not Use/Sound/Backlight/ Sound & Light/SIO Relay0/ SIO Relay1<sup>[]</sup> The completion message window appears  $\square$ **Not Use Door Complete**

When you exit from the menu before completing the relay setup, the configuration is not stored so please finish configuration until the message "Complete" appears.  $\Box$ 

# 1.5 Authorization methods

For changing the terminal authorization method, see the operation mode selection case in "4.1 Authorization."

To separately set the authorization method for each user, see "2.2 Editing a user data."

1.5.1 Finger Only

When the user authorization method is set to "Finger Only," you can open the door by using the three different methods:

- 1. Fingerprint recognition
- 2. Fingerprint recognition after entering ID
- 3. Fingerprint recognition after identifying user card
- **Fingerprint recognition**

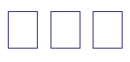

## **Fingerprint recognition after entering ID**

Input the fingerprint of the user. The door is open with the authentication success message.

## **BioLite Net Access Granted**

**10:33:02 ID : 2**

### **BioLite Net Enter ID**  $\mathbf{2}$

**10:33:02**

Enter the ID of the user and press **OK**. Input the fingerprint of the user. **Access Granted ID : 2** The door is open with the authentication success message.

 $\Box$ 

**Fingerprint recognition after identifying user card BioLite Net**

### **10:33:02**

Place the user card on the SUPREMA logo area. Input the fingerprint of the user. **Access Granted ID : 2** The door is open with the authentication success message.

# 1.5.2 Finger or PIN

When the user authorization method is set to "Finger or PIN," you can open the door by using the five different methods:

- 1. Fingerprint recognition
- 2. Fingerprint recognition after entering ID
- 3. Password entry after entering ID
- 4. Fingerprint recognition after identifying the user card
- 5. PIN entry after identifying the user card

### **Fingerprint recognition**

### **BioLite Net Access Granted**

**10:33:02 ID : 2** The door is open with the authentication success message. Input the fingerprint of the user.

 $\Box$   $\Box$ 

### $\Box$

**Fingerprint recognition after entering ID PIN entry after entering ID Fingerprint recognition after identifying user card Enter Finger or PIN \*\*\*\***

# **BioLite Net Enter ID**

**2**

**10:33:02** Enter the ID of the user and press **OK**. Input the fingerprint of the user. The door is open with the authentication success message. **Access Granted ID : 2 BioLite Net Enter ID 2 10:33:02** Enter the ID of the user and press **OK**. Enter the password of the user and press **OK**. **Access Granted ID : 2**

The door is open with the authentication success message.

## **BioLite Net**

**10:33:02** Input the fingerprint of the user. The door is open with the authentication success message. Place the user card on the

SUPREMA logo area. **Access Granted**

**ID : 2**

### $\Box$

## **PIN entry after identifying the user card**

## **BioLite Net Enter Finger or PIN**

### **10:33:02 \*\*\*\***

Enter the password of the user and press **OK**. Place the user card on the SUPREMA logo area. **Access Granted**

## **ID : 2**

The door is open with the authentication success message.

# $\Box$   $\Box$  $\Box$

# 1.5.3 Finger and PIN

When the user authorization method is set to "Finger and PIN," you can open the door by using the three different methods:

1. PIN entry after identifying fingerprint

2. PIN entry after entering ID and fingerprint

3. PIN entry after entering user card and fingerprint

## **PIN entry after identifying fingerprint**

# 

## **PIN entry after entering ID and fingerprint**

The door is open with the authentication success message. **Access Granted ID : 2 Enter PIN**

## **\*\*\*\* BioLite Net**

### **10:33:02**

Input the fingerprint of the user. Enter the password of the user and press **OK**.

## **BioLite Net Enter ID**

**2**

**10:33:02** Enter the ID of the

user and press **OK**. Input the fingerprint of the user. The door is open with the authentication success message. **Enter PIN Access Granted \*\*\*\* ID : 2** Enter the password

of the user and

press **OK**.

## **PIN entry after entering user card and fingerprint**

**BioLite Net**

**10:33:02** Input the fingerprint of the user. Place the user card on the SUPREMA logo area.

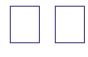

# 1.5.4 PIN Only

When the user authorization method is set to "PIN Only," you can open the door by using the two different methods:

1. PIN entry after entering ID

2. PIN entry after identifying user card

## **PIN entry after entering ID**

The door is open with the authentication success message. **Access Granted ID : 2 Enter PIN \*\*\*\*** Enter the password of the user and press **OK**. **Access Granted ID : 2** The door is open with the authentication success message. Enter the password of the user and press **OK**. Enter the ID of the user and press **OK**. **Enter Finger or PIN \*\*\*\***

### **BioLite Net Enter ID 2**

**10:33:02**

г 

**PIN entry after identifying user card**

**BioLite Net Enter Finger or PIN 10:33:02 \*\*\*\*** Enter the password

of the user and press **OK**. Place the user card on the SUPREMA logo area. **Access Granted ID : 2** The door is open with the authentication success message.

## 1.5.5 Card Only

When the user authorization method is set to "Card Only," you can open the door by following the instructions below:

**Access Granted ID : 2 BioLite Net**

### **10:33:02**

The door is open with the authentication success message. Place the user card on the SUPREMA logo area. For "Card Only," register the card user on the dedicated PC software first.

 $\Box$ 

# **2. User Management**

The user management and other environment settings can be updated after authorizing the registered administrator (see 1.4.1 "Registering the initial administrator").

# 2.1 Enrolling a user

2.1.1 Registration on the terminal

The information of a new user can be saved on the terminal.

**1.** Use □/□ buttons to select the User ( ) icon

and press **OK**. **User**

**2.** Use □/□ buttons to select **Enroll** ( ) icon and press **OK**.

 $\Box$   $\Box$ 

**Enroll**

**3.** The ID that can be used appears. Use it or enter another ID and press **OK**. (1–8 digit number) **Enter ID 3 Enroll** ID is used to edit or delete the user data so please keep it carefully.

**4.** Use □/□ buttons to select **Device** on the **Enroll** 

**To** and press **OK**. **Enroll To You can save the user information (including finger print) on your terminal or card. Device Enroll** Г

 $\Box$   $\Box$   $\Box$ *5.* Use □/□ buttons to select a card ID entry type and press **OK**. **Card Not Use Not Use/Read Card/Manual Input/User ID Enroll**  $\Box$ □ Card ID: Not Use/Read Card/Manual Input/User ID - Not Use: Only the finger print data is saved. - Read Card: The card ID must be identified by touching the card on the terminal. - Manual Input: The card ID (maximum 10 digits) must be directly entered. - User ID: The selected User ID is used as Card ID (Card ID=User ID) **In case of Read Card In case of Manual Input 6.** Use □/□ buttons to select Level and press OK. (Level: General /Administrator) The user enrollment and environment configuration are enabled only in Administrator level. **Level General Enroll Card ID Card 2691057484 Read Card Place the Card Facility Code Enroll 0** Use  $\square/\square$  buttons to select **Read Card** and press OK. When identified, enter the **Facility Code**. Place the user card on the SUPREMA logo area. **Card Manual Input Enroll Card ID Facility Code (0-255) 2691057484 Manual Input Manual Input** Directly enter the card ID through the keypad.  $\square$ Use  $\square/\square$  buttons to select **Manual Input** and press OK. Enter the Facility Code

 $\Box$  $\Box$ 

*7.* Enter the finger or PIN depending on the **operation mode**. (Password:  $4-8$  digit number, Fingerprint: 1st finger or  $1$ st +  $2$ nd fingers)

 $\Box$   $\Box$ 

Enter the required information after selecting Device > Authorization > Operation Mode > Auth Mode. **Finger Only/Finger or PIN/Finger and PIN Place the second Place the first Place the first**

**finger**

**finger finger again**

**(Skip=ESC)** Place the first finger on the sensor. Place the same finger on the sensor again. Place the second finger in the same manner.

 $\Box$  In order to skip the second fingerprint enrollment after enrolling the first fingerprint, press **ESC**.

□The user can enroll one or two fingerprints for passing the door.

### **PIN Only/ Finger and PIN**

□For password, it is recommended to enter 4 to 8 digit number not to be easily exposed.

**8.** When the user enrollment is successfully done,

the completion message window appears.

User can be enrolled up to maximum 5000.

**Completed Enter PIN Confirm PIN \*\*\*\*\* \*\*\*\*\***

**Enroll Enroll**

П

2.1.2 Registration on the card

The information of a new user can be saved on a card.

**1.** Use □/□ buttons to select the User ( ) icon

and press **OK**. **User**

**2.** Use □/□ buttons to select **Enroll** ( ) icon and press **OK**.

# 

## **Enroll**

**3.** The ID that can be used appears. Use it or enter another ID and press **OK**.

(1–8 digit number) **Enter ID**

**3**

**Enroll**

ID is used to edit or delete the user data so please keep it carefully.

**4.** Use □/□ buttons to select **Card** on the **Enroll** 

**To** and press **OK**. **Enroll To**

**You can save the user information**

**(including finger print) on your terminal or card.**

**Card**

**Enroll**

Only a rewritable card such as Mifare card can save the user information.

*5.* Use □/□ buttons to select Level and press OK. (Level: General /Administrator) **Level**

### **General**

□The user enrollment and environment configuration are enabled only in Administrator level. **Enroll**  $\Box$ 

 $\hfill \square$ 

**6.** Use □/□ buttons to select Access Group and press **OK**. **Select Full Access Access Group1 7.** Use □/□ button to select **Card Type** and press **OK**. **Bypass Card/Use Template Card Type Bypass Card Enroll** Card: Bypass Card/Use Template - Bypass Card: User can be authorized using a card only. The user information is saved by touching the card. - Use Template: User can be authorized by touching the card and then fingerprint. **In case of Bypass Card In case of Use Template** Place the user card on the divice's logo area. **Card Type** Use  $\square/\square$  buttons to select **Use Template** and press OK. Place the desired finger on the sensor for entry.  $*(1 to 4)$ Enter the PIN Place the user card on the divice's logo area. When the user enrollment is successfully done, the completion message window appears. When the user enrollment is successfully done, the completion message window appears.  $\Box$ In case of Mifare card, the 1K card can save up to 2 fingerprint data but the 4K card up to 4. The card layout information can be set using the PC software.  $\square$ **Bypass Card Enroll**  $\Box$ **Place the Card Completed** Use  $\square/\square$  buttons to select **Bypass Card** and press OK. **Completed**  $\Box$ **Place the Card Card Type Use Template Enroll Enter PIN(skip=ESC) \*\*\*\***

**Enroll Place the first finger**  $\Box$ 

# 2.2 Editing a user data

You can modify the data of the previously enrolled user.

**1.** Use □/□ buttons to select the User ( ) icon

and press **OK**. **User**

**2.** Use  $\Box/\Box$  buttons to select the **Edit** ( ) icon and press **OK**.

# $\Box$   $\Box$   $\Box$

### **Edit**

*3.* Enter the ID or fingerprint of the desired user and press **OK**. **Enter ID/Finger**

**4**

**Edit**

**4.** Use  $\Box/\Box$  buttons to select the desired item and press OK.

 $\Box$  select any of Level/Operation Mode/Security Level/Finger/PIN/Access Group(1~4)  $\Box$ 

 $\Box$  $\Box$ 

**Changing the user level**

### **Item**

□The settings for user, screen/sound, device, and such can be configured only by the administrator level.

**Level Edit** Use  $\square/\square$  buttons to select **Level** and press **OK**. Use  $\Box/\Box$  buttons to select **General** or **Administrator**. Press **OK**. **Level General Edit**

 $\Box$ 

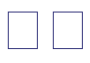

### **Changing the authorization method**

**Authorization methods:** \*Finger Only/PIN Only/Finger or PIN

/ Finger and PIN/Card Only/Per Device

- **Finger Only**: Only fingerprint is used.
- **PIN Only**: Only PIN is used.
- **Finger or PIN**: Fingerprint or PIN is used.
- **Finger and PIN**: Both fingerprint and PIN are used.
- **Card Only**: Only user card is used.

**- Per Device**: The mode set in "Device > Authorization > Operation Mode > Auth Mode" is used.

 $\Box$ 

**Changing the security level of the user**

**Security Level**: \*Per Device/Lower/Low/Normal/High/Higher **- Per Device**: The security level in "Device>Authorization>Fingerprint>" on page 39 is applied. - The higher the security level, the more sensitive the fingerprint recognition. But the authorization failure rate can increase. This authorization method setting for each user has higher priority than the terminal setting that has been defined in Device > Authorization > Operation Mode > Auth Mode. Note that this function is applied to the case when the user enters ID or card and when Use is set in Device > Authorization > Operation Mode > Private Auth **Item Operation Mode Edit** Use  $\square/\square$  buttons to select **Operation Mode** and press **OK**. Use  $\square/\square$  buttons to select an desired operation mode and press **OK**. Press **OK**. **Operation Mode Finger Only Edit** Use  $\square/\square$  buttons to select **Security Level** and press **OK**. Use  $\square/\square$  buttons to select a security level. **Item Security Level Edit Security Level Normal Edit** Press **OK**.  $\Box$ **Changing the fingerprint of the user**  $\Box$   $\Box$   $\Box$ **Changing the PIN of the user Changing the access group Item Access Group1 Edit Select Full Access Access Group1** Setting the access groups other than Full Access or No Access is enabled through the dedicated PC software only. Using the terminal, you cannot add or edit them but only selecting them is enabled for each user. **Place the first finger again Item Fingerprint Place the first Edit finger**

Use  $\square/\square$  buttons to select **Fingerprint** and press **OK**.

Place the first finger on the sensor. Place the same finger on the sensor again. **Place the second finger (Skip=ESC)** Enroll the second fingerprint in the same manner. **Item PIN Edit** Use  $\square/\square$  buttons to select **PIN** and press **OK**. Enter the desired password and press **OK**. After re-entering the password of the user, press **OK**. **Enter PIN \*\*\*\* Edit Confirm PIN \*\*\*\* Edit** Use  $\square/\square$  buttons to select any of **Access Group** and press **OK**. Use  $\square/\square$  buttons to select access privilege for selected Access Group \*Full Access/No Access/Not Use/Or user designated Acce ss Group Press **OK**.  $\Box$ 

# $\Box$   $\Box$

### **Changing the card**

**Item** Card<sup>□</sup> **Card Read Card Edit Edit** Use  $\square/\square$  Press OK. buttons to select **Card** and press **OK**. Use  $\square/\square$ buttons to select card input type  $\square$ \* Not use/ Read Card/ Manual Input / User ID $\square$ **Card**: \*Not use/Read Card/Manual Input/User ID **- Not use**: Card is not used

- **Read Card**: User information is changed after touching a card on the terminal.
- **Manual Input**: User information is changed after entering the card ID.
- **User ID**: The corresponding user ID is changed using a card ID.

# 

 $\Box$ 

# 2.3 Deleting a user data

You can delete unnecessary user data.

 $\mathbf{1}$ . Use  $\Box/\Box$  buttons to select the User ( ) icon and press **OK**. **User**

**2.** Use □/□ buttons to select the Delete ( ) icon and press **OK**. **Delete**

*3.* After entering the ID or finger to delete and press

**OK**. **Enter ID/Finger**

**4**

**Delete**

*4.* When the action is successfully made, the

message Deletion appears. **Deletion**

□The deleted user cannot be recovered.

If necessary, enroll it again.

- If all the users including the administrator are deleted, you must register the initial administrator again (see 1.4.1).

- When an administrator is deleted by mistake except normal users, the initial administrator registration step does not require registering normal users.

# $\Box$ **3. Configuration for Screen and Sound**

# 3.1 Date, Time

You need to set the current system date and time. After setting the date and time, the log data can store correct information.

 $\Box$   $\Box$ 

**1.** Use □/□ buttons to select the Screen, Sound ( ) icon and press **OK**.

**2.** Use □/□ buttons to select the **Date, Time** ( ) icon and press **OK**.

*3.* Enter the current date by following the suggested format and press **OK**.

**For example**, in case of November 15 in 2008, enter "20081115" and press **OK**.

*4.* Enter the current time by following the suggested format and press **OK**. **For example**, in case of 10:20 55 AM, enter "102055" and press **OK**. **Screen, Sound Date, Time Date(YYYYMM00) 20081115 Date, Time Time(hhmmss) 102055**

**Date, Time**  $\Box$ 3.2 Backlight **1.** Use ⊡/□ buttons to select the Screen, Sound ( ) icon and press **OK**. **2.** Use □/□ buttons to select **Backlight** ( ) icon and press **OK**. *3.* Use □/□ buttons to select a backlight operation status and press **OK**. **Always On On at Use** When no operation is made, it sets the time (second) to switch the screen. Enter the backlight-on time (second) on the menu window.  $\square$ **Mode Always On Backlight Timeout(sec) 20 Menu Duration Mode On at Use Backlight Timeout(sec) 20 Backlight** When no input is made, it sets the time to exit from the menu.  $\Box$ When no input is made on the menu window, it sets the time to automatically turn off the backlight. **Screen, Sound Backlight Mode Always On Backlight** Use  $\square/\square$  buttons to select the **Always On** and press **OK**. Use  $\square/\square$  buttons to select the **On at Use** and press **OK**. П

 $\Box$   $\Box$ 

# 3.3 Sound

**1.** Use ⊡/□ buttons to select the Screen, Sound ( ) icon and press **OK**. **Screen, Sound 2.** Use □/□ buttons to select **Sound** ( ) icon and press **OK**. **Sound**

*3.* Use □/□ buttons to select the sound operation status and press OK.

Or **Mode On Sound Mode Off Sound**  $\Box$ 

# **4. Device Configuration**

# 4.1 Authorization

**1.** Use ⊡/⊟ buttons to select the Device ( ) icon and press **OK**. **Device**

**2.** Use  $\Box/\Box$  buttons to select the **Authorization** ( ) icon and press **OK**.

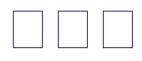

*3.* Use □/□ buttons to select any of Fingerprint, and Operation Mode and press **OK**. **In case of Fingerprint**

### $\Box$

**Authorization Item Fingerprint Authorization Item Item Fingerprint Authorization** Use  $\square/\square$  buttons to select **Fingerprint** and press **OK**. Use  $\square/\square$  buttons to select **Security Level** and press **OK**. Use  $\square/\square$  buttons to select **Security Level** and press **OK**. \* Normal /Secure/More Secure Use  $\square/\square$  buttons to select **Image Quality** and press **OK**. Use  $\Box/\Box$  buttons to select **Image Quality** and press **OK**. \*Normal/High/Low **Security Level Fingerprint Security Level Normal Fingerprint Item Image Quality Fingerprint Image Quality Normal Fingerprint**

#### **Cont.**

 $\Box$ 

 $\hfill \square$ **Cont. Item Fast Mode Fingerprint Fast Mode Auto Fingerprint Item Scan Timeout Fingerprint Scan Timeout(sec) 10 Fingerprint Item Matching Timeout Fingerprint Matching Timeout(sec) 3 Fingerprint** Use  $\square/\square$  buttons to select **Sensitivity** and press **OK**. Use  $\square/\square$  buttons to select **Sensitivity level** and press OK.  $\Box$ Use  $\square/\square$  buttons to select **Check Duplicate** and press **OK**. **Item Sensitivity Fingerprint Sensitivity 7 Fingerprint Item Check Duplicate Fingerprint Check Duplicate Not Use Fingerprint** Use □/□ buttons **Check Duplicate** and press **OK**. \* Not Use /Use Use  $\square/\square$  buttons to select **Fast Mode** and press **OK**. Use  $\square/\square$  buttons to select **Scan Timeout** and press **OK**. Use  $\square/\square$  buttons to select **Matching Timeout** and press **OK**. Enter Scan Timeout (second) and press **OK**. Enter Matching Timeout (second)and press **OK**.

Use  $\Box/\Box$  buttons to select desired Fast Mode and press **OK**. \*Auto/Normal/Fast /Faster

 $\Box$ 

 $\Box$   $\Box$   $\Box$ 

**Item Template Type Template Type**

 **Security Level**: The higher the security level, the more sensitive the fingerprint recognition. But the authorization failure rate can increase.

 **Image Quality**: It is the image quality level used when entering the fingerprint data. In case of Low, the fingerprint can be easily input but the correct

authorization is not guaranteed.

**Sensitivity**: The higher the value, the more sensitive the sensor.

 **Check Duplicate**: When enrolling a user, it determines whether or not to check the fingerprint data is already enrolled.

□ Fast Mode: You can set the fingerprint recognition speed. If it is set to Fast, the recognition accuracy may decrease.

**Scan Timeout**: You can set the terminal standby time for entering fingerprint.

If entry is not made within the specified time, the message,

'Entry time is over" appears.

 **Matching Timeout**: You can set the maximum authorization time after entering fingerprint. If this time limit expires, matching stops and the authorization fails.

**Template Type**: Format used in the terminal when identifying fingerprints (SUPREMA/SIF)

- SUPREMA: SUPREMA's own template format, SIF: ISO/IEC compatible template format

(To change the template format, there must be no fingerprint data stored on the terminal.) **Fingerprint**

**SUPREMA**

**Fingerprint** Use  $\square/\square$  buttons to

select **Template Type** and press **OK**. Use  $\square/\square$  buttons to select template format and press **OK**. \*SUPREMA/SIF

 $\Box$ 

## **In case of Operation Mode**

**Item**□ Use □/□ buttons to select **Operation Mode** an press OK. **Operation Mode Authorization**

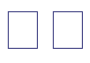

**Cont.**

**Sensor Mode**: \*Always On/ID Entered/OK Pressed

**- Always On**: The sensor always waits for a fingerprint input.

**- ID Entered/OK Pressed**: If you enter ID or press **OK**, you can enter the time zone for using the sensor.

**Applied time**: Use the dedicated PC software for setting the time zone except

All Time and Not Use. With the terminal, you cannot add and edit it but only selection is not possible.

**Auth Mode**: \*Finger Only/PIN Only/Finger or PIN

/ Finger and PIN /Card Only

If no authorization setting exists for each user,

the user authorization method that has been set

on the terminal is applied.

**Double Mode**: When consequent two users are

authorized successfully, entrance and exit are allowed. Use  $\square/\square$  buttons to select the applicable time zone and press **OK. Schedule All Time Always On** Use  $\Box/\Box$  buttons to select **Sensor Mode** an press OK. Use  $\square/\square$  buttons to select a sensor mode. \*Always On/ID Entered/ OK Pressed **Item Sensor Mode Sensor Mode Always On Operation Mode Operation Mode** Use  $\Box/\Box$  buttons to select the authorization method press **OK.** Use  $\square / \square$  buttons to select the applicable time zone and press **OK.** Use  $\square/\square$  buttons to set whether or not to use the double mode and press **OK**. **Finger Only Not Use Double Mode Item Auth Mode Operation Mode Auth Mode Finger Only Operation Mode Finger Only Schedule All Time** Use  $\square/\square$  buttons to select **Auth Mode** and press **OK**. Л

# 

**Card entry methods (Available in BioLite Net Mifare): - Use Template**: After placing the user card, enter your fingerprint and PIN. Then the terminal matches the enrolled fingerprint template with the template in the card for identification. **- Use CSN**: Identifies only the serial number of the card. Use  $\Box/\Box$  buttons to set whether or not to use the mode and press **OK.** Use  $\Box/\Box$  buttons to set whether or not to use cards and press **DOD** Use  $\square/\square$  buttons to select the card entry method and press **DOD** 

\* Use Template/Use CSN **Item Private Auth Mode Private Auth Mode Use Operation Mode Operation Mode** Use  $\square/\square$  buttons to select **Private Auth Mode** an press OK. **Item□** Card□ Type□ **Card Use Use Template Operation Operation Mode Card** Use  $\square/\square$  buttons to select **Card** an press **OK**.  $\Box$ 

# 4.2 In/Out

**1.** Use □/□ buttons to select the Device ( ) icon and press **OK**. **Device**

**2.** Use □/□ buttons to select **In/Out** ( ) icon and press **OK**.

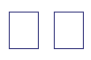

**In/Out**

*3.* Use □/□ buttons to select any of Serial Conn., Tamper On, Door Wiegand, and TCP/IP and press **OK**. **Item Serial Conn. In/Out In case of Serial Conn. (selection of connection method) Item Serial Conn.**: It is used for RS485 communication or direct PC connection. Use  $\square/\square$  buttons to select **Serial Conn.** and press **OK**. **Serial Conn**. **In/Out** Use  $\Box/\Box$  buttons to set whether or not to use the termination and press **OK**. The completion message window appears. **Type Termination Host Not Use Completed Serial Conn. Serial Conn.** Use  $\square/\square$  buttons to select **Host** and press **OK**. Use  $\square/\square$  buttons to set whether or not to use the termination and press **OK**. The completion message window appears. **Type Termination Slave Not Use Serial Conn. Serial Conn. Completed**

Use  $\Box/\Box$  buttons to select **Slave** and press **OK**. Use  $\Box/\Box$  buttons to set whether or not to use the termination and press **OK**. The completion message window appears. **Type Termination Ext. Host Not Use Serial Conn. Serial Conn. Completed** Use  $\Box/\Box$  buttons to select **Ext. Host** and press **OK**. **Cont.**  $\Box$  **Methods - PC Conn.**: Directly connects to PC through RS485 **- Host/Slave**: Connects between terminals through RS485. Used when the terminal interoperates with the BioAdmin software. (Refer to the BioAdmin manual.) **- Ext. Host/Ext. Slave**: Connects between terminals through RS485. Used when the terminal interoperates with the BioStar software. (Refer to the BioStar manual.) **- Termination**: Used when the communication line is too long or the signal strength changes drastically (It enforces the signal strength). **- Host/Slave, Ext. Host/Ext. Slave**: Connects between terminals through RS485. The communication speed is fixed to 115200 baudrate. The completion message window appears. **Completed** Use  $\Box/\Box$  buttons to set whether or not to use the termination and press **OK**. The completion message window appears. **Type Termination Ext. Slave Not Use Serial Conn. Serial Conn. Completed** Use  $\square/\square$  buttons to select **Ext. Slave** and press **OK**. Use  $\square/\square$  buttons to set whether or not to use the termination and press The completion message window appears. **Type Termination Not Use□** Not Use□ **Serial Conn. Serial Conn Completed** Use  $\Box/\Box$  buttons to select **Not Use** and press

#### **OK**.

Use  $\Pi/\Pi$  buttons to set whether or not to use the termination and press **OK**. **Baudrate 115200 Serial Conn**. **Type Termination PC Conn**. **Serial Conn**. **Not Use Serial Conn.** Use  $\square/\square$  buttons to select **PC Conn.** and press **OK**. Use  $\square/\square$  buttons to select **Baudrate** and press **OK**. \*115200/57600/38400 /19200 Г **In case of Tamper On**

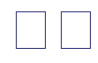

**Item Tamper On Tamper**: \*Ignore/Locked **- Locked**: When the device is forcibly removed, the Device is locked. (To release the lock, the administrator must perform authorization.) **Tamper On In/Out** Use  $\Box/\Box$  buttons to Press OK. select Tamper On<sup>cland</sup> press **OK**. Use  $\square/\square$  buttons to select a tamper method. **Ignore In/Out**  $\Box$ 

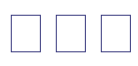

### **In case of Door (When using the internal relay)**

 $\Box$  It is used only when the stand-alone BioLite Net is installed without interoperating with the dedicated PC software.

 $\square$ <br> $\square$ 

### **Opening Mode**

- **Temporary Open**: When the door is open, it is automatically closed after a specific time. - **Toggle**: The door is opened after the first authorization success and it remains unlocked until the second authorization success.

**Item Door In/Out** Use  $\Box/\Box$  buttons to select **Door**and press **OK**. Use  $\square/\square$  buttons to select **Internal** and press **OK**. Use  $\square/\square$  buttons to select Exit Button<sup>c</sup> and press OK.

\* Not Use/ Input 0/ Input 1 **Relay Internal Door Exit Button Input 0 Internal** Use  $\square/\square$  buttons to select the type for **Exit** Button<sup>c</sup> and press OK. \*N.O/N.C **Type N.O Exit Button Door Sensor Input 1 Internal Type** Use  $\square/\square$  buttons to select a door sensor type<sup>[1]</sup> and press **OK**. \*N.O/N.C Use  $\Box/\Box$  buttons to select **Door Sensor**<sup>and</sup> press **OK**. \*Not Use/Input **Opening Mode Temporary Open Door Held Open Alarm Not Use Door Open Time(sec) 3 Door N.O Door Sensor** Use  $\square/\square$  buttons to select a opening mode<sup>[]</sup> and press **OK**. Enter the time and press **OK**. Use  $\square/\square$  buttons to select the type for Held Open Alarm□ and press **OK**. \*Temporary Open/ Toggle \* Not Use /Sound/Backlight/ Sound& Light/SIO Relay0/ SIO Relay1<sup>□</sup> Enter the held open time by using the Numeric buttons and press **OK**. **\*Held Open Time**: Alarm ringing time when the open door is not closed. **Forced Open Alarm Not Use Door Completed Held Open Time(sec) 30 Door** Use  $\Box/\Box$  buttons to select the type for Forced Open Alarm and

press **OK**. The completion message window appears. \*Not Use/Sound/ Backlight/Sound and Light/SIO Relay0/ SIO Relay1 When you exit from the menu before completing the relay setup, the configuration is not stored so please finish configuration until the message "Complete" appears.

# $\Box$  $\Box$  $\Box$

### **In case of Door (When using the SIO relay)**

 $\Box$  It is used only when the stand-alone BioLite Net is installed without interoperating with the dedicated PC software. Use  $\Box/\Box$  buttons to select the relay type $\square$  and press **OK**. Use  $\square/\square$  buttons to select the **exit button** and press **OK**. \* Not Use/SIO Input0/ SIO Input1 **Relay SIO Relay0 Door Exit Button SIO Input0 SIO Relay0 Item Door In/Out** Use  $\square/\square$  buttons to select **Door**<br>  $\Box$  and press **OK**. Use  $\Box/\Box$  buttons to select the type of the exit button and press **OK**. \*N.O/N.C **Type N.O Exit Button Door Sensor SIO Input1 SIO Relay0 Type** Use  $\square/\square$  buttons to select the door sensor type and press **OK**.  $*N$  O/N C $\Box$ Use  $\square/\square$  buttons to select the door sensor and press **OK**. \*Not Use/ SIO Input1 **N.O Door Sensor** Enter the time and press **OK** and press **OK**. Use  $\square/\square$  buttons to select the alarm type and press **OK**. \*Not Use/Sound/Backlight/

Sound and Light/SIO Relay0/SIO Relay1 **Held Open Alarm Sound Door** Enter the time for Held Open Alarm by using the Numeric buttons and press **OK**. **\*Held Open Time**: Alarm ringing time when the open door is not closed. **Held Open Alarm(sec) 30 Door Opening Mode Open Time(sec) Temporary Open Door** Use  $\square/\square$  buttons to select the type of the opening mode and press **OK**. \*Temporary Open/ Toggle **3 Door** Use  $\square/\square$  buttons to select the type for Forced Open Alarm and press **OK**. \*Not Use/Sound/ Backlight/ Sound and Light/SIO Relay0/ SIO Relay1 The completion message window appears. **Forced Open Alarm Not Use Door Complete**  $\Box$ **In case of Wiegand**

□Standard 26Bit Format is used for Wiegand In/Out format. The setting can be changed using the dedicated PC software.

# $\Box\,\Box\,\Box$

**Wiegand types**: \*Card ID In/Card ID Out/User ID In/User ID Out **- Card ID In**: The card ID is entered. **- Card ID Out**: The card ID is output. **- User ID I**n: The user ID is entered. **- User ID Out**: The user ID is output. Use  $\square/\square$  buttons to select Wiegand and press **OK. Item Type Wiegand Card ID In In/Out Wiegand** \*Card ID In/ Card ID Out/User ID In/ User ID Out/Not Use Use  $\Box/\Box$  buttons to select **Wiegand**<sub>and</sub> press **OK**. When the user whose user ID is 2 registers the card ID (1234567), - Card ID In: When "1234567" is entered through the Wiegand port, the

user is successfully authorized.

- Card ID Out: When the user card is read through the terminal, the card ID "1234567" is output through the Wiegand port.

- User ID In: When "2" is entered through the Wiegand port, the user is successfully authorized.

- User ID Out: When the user is successfully authorized, the user ID "2" is output through the Weigand port.

□For Wiegand connection, see "6.4.7 Connection Wiegand."

 $\Box$ 

П

 $\Box$ It directly connects to the server for the dedicated PC software without using DHCP.

### **In case of TCP/IP**

**Item DHCP**<sup> $\Box$ </sup> IP Address $\Box$ **TCP/IP**□ Not Use□ 192.168.1.35□ **In/Out TCP/IP TCP/IP**

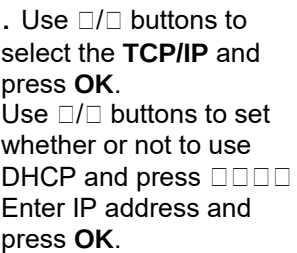

 $\Box$  $\Box$ 

**IP Address/Gateway/Subnet Mask Setup**: If DHCP is used, the values for IP address, gateway, and subnet mask are automatically assigned. Otherwise, set DHCP to **Not Use** and enter the corresponding values. (When the right arrow is pressed, "." is entered while the left arrow deletes characters one by one.) **Server**: To directly connect the server of the dedicated PC software that enables monitoring and setting the terminal, use Server for its setup and enter the values for IP address and port number. **(Refer to the dedicated PC software manual.) TCP/IP Port, Server Port**: Should be the same values defined in the dedicated PC software. It is recommended to set the TCP/IP port to "1471" and Server to "1480." (When the port number is modified as you want, TCP/IP communication may not be active.)  $\Box$ When you exit before finishing the TCP/IP setting, the change is not stored so proceed with the settings until the message "Completed" appears. **Gateway 192.168.1.10 TCP/IP Subnet Mask 255.255.255.0**

**TCP/IP Port 1471**

**TCP/IP** Enter Gateway using numeric and arrow button and press **OK**. Enter IP address using numeric and arrow button and press **OK**. Enter Port and press **OK**. **Server Server IP Server Port** ■

**Use 192.168.1.30 1480 TCP/IP TCP/IP TCP/IP** Use  $\square/\square$  buttons to select the **Use** and press **OK**. Enter Server IP address using numeric and arrow button and press **OK**. Enter Server Port and press **OK**. The completion message window appears.  $\Box$ **Completed**  $\Box$ **100Base-T Support Not Support TCP/IP** Use  $\square/\square$  buttons to set whether or not to support **DODDDDDDDD**  $\Box$  $\overline{\overline{\Pi}}$ 

# 4.3 System

 $\mathbf{1}$ . Use  $\Box/\Box$  buttons to select the **Device** ( ) icon and press **OK**. **Device**

**2.** Use □/□ buttons to select the **System** ( ) icon and press **OK**.

# $\Box\,\Box\,\Box$

## **System**

*3.* Use ⊡/□ buttons to select any of Information, Factory Default, Delete All Log, Delete User DB, and Language and press **OK**. **Item Information System In case of Information Item** Use  $\square/\square$  buttons to **Log** select **Log** and press **OK**. **Information Filter** Use  $\square/\square$  buttons to select **Not Use** and press **OK**. **Not Use Log** The entire logs appear. (Use  $\Box/\Box$  buttons to see the previous/next logs.) **6/18 16:21(1) Set Time 6/18 14:20(3) Delete OK** Use  $\square/\square$  buttons to

select **Use** and press **OK**. **Filter Use Log User All Filter Date All Filter** Use  $\square/\square$  buttons to select any of All and Select ID and press **OK**. Use  $\square/\square$  buttons to select any of All and Specify Date and press **OK**. The log filtering result appears on the screen. (Use  $\Box/\Box$  buttons to see the previous/next logs.) **6/18 14:20(3) Delete OK 6/18 13:46(3) Enroll OK** Use  $\square/\square$  buttons to select the event type and press **OK**. \*All/Success/Failure/In/Out/ System<sup>[]</sup> **Event All Filter Filter** - Not Use: Displays all. - Use: Only the specified log is displayed. (ID/Date/Event Type) When the date is specified, the logs occurred earlier than the specified date appear.  $\Box$ **In case of Information — Continued**

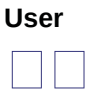

### **In case of Factory Default**

 $\Box$  In case of Initialize, the settings are deleted but the log data and user DB are not deleted. Use  $\Pi/\Box$  buttons to select **Num. Of User** and press **OK**. The version of the firmware appears. **Item Num. Of User Information Templates 4/5000 6/10000 Item Firmware Ver. Information**

**Firmware Ver. V1.0\_081127 Information** The number of current users and the number of fingerprints enrolled appear. Use  $\square/\square$  buttons to select **Firmware Ver.** and press **OK**. The version of the hardware appears. **Item Hardware Ver. Information Hardware Ver. 11563(BLNM-OC) Information** Use  $\Box/\Box$  buttons to select **Hardware Ver.** and press **OK**. **Item Initialize? Factory Default System** Use  $\square/\square$  buttons to select **Factory Default** and press **OK**. Use  $\square/\square$  buttons to determine whether or not to initialize it. \*Cancel/ Initialize **Initialize Factory Default Initialized** In case of Initialize, the message Initialized appears.  $\Box$ 

#### **In case of Delete All Log Item**

 $\Box\,\Box\,\Box$ 

Use  $\square/\square$  buttons to select Delete All Log and press **OK.** In this case, all users' in/out data are deleted and they cannot be recovered. **In case of Delete User DB**

 $\Box$  $\Box$ 

 $\Box$  In this case, the users' DB is completely deleted so you must immediately register the initial administrator (see 1.4.1).

□When the user DB is deleted, it cannot be recovered.

### **In case of Language**

In case of Delete, the message Deletion appears. Use  $\Box/\Box$  buttons to determine whether or not to delete them. \*Cancel/ Delete **Delete All Log**

**System Delete? Delete Delete All Log Deletion Item Delete User DB System** In case of Delete, the message **Deletion** appears. Use  $\square/\square$  buttons to select **Delete User DB** and press **OK**. Use  $\square/\square$  buttons to determine whether or not to delete the user DB. \*Cancel/Delete **Delete? Delete Delete User DB Deletion** Use  $\square/\square$  buttons to select **Language** and press **OK**. Use  $\Box/\Box$  buttons to select the language. \* English/ Korean<sup>[]</sup> Press **OK**. **Item Item English Language Language System**  $\Box$ 

**In case of Wallpaper**

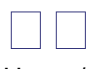

Use  $\square/\square$  buttons to select **Wallpaper** and press **OK**. **Item Wallpaper Wallpaper Types - Type1**: Only the time appears on the wallpaper screen.

**- Type2**: The number of users and TCP/IP connection status appears on the wallpaper screen.

**In case of (8/5000) U** - Eight people are registered among 5000 (number of people that can be registered) and it is unlinked.

### **Characters on the Type2 wallpaper**

**- U**: Unlinked (LAN is not connected.)

**- D**: Disconnected (LAN is connected but TCP/IP communication is not active.)

**- C**: Connected (LAN is connected and TCP/IP communication is active.)

### **In case of Contrast**

### **In case of Format Card**

□ After formatting a card, the data on a rewritable card such as Mifare card is removed. (The card format can be set using the PC software.) Use  $\square/\square$  buttons to select the type and press **OK**.

\*Type1/Type2 **System Type1 System** 00000000000 00000000000 **10:33:02 10:33:02 (8/5000) U Type1 Type2** After formatting a card, The format completion message window appears. Place the user card on the SUPREMA logo area. **Format Card Completed Item Format Card System**  $\Box$ **Place the Card Contrast** Contrast value on the screen (Range: 10 to 30) **Item Contrast** Contrast<sup>[17]</sup> **System System** Use  $\Box/\Box$  buttons to select **Contrast** and press OK. Use  $\square/\square$  buttonsto select contrast level.  $\square$ Use  $\square/\square$  buttons to

select **Format Card** and press OK.

n

# **5. Attendance Management**

# 5.1 Operating environment

When an event (attendance, leaving, return, and outside duty) is received from the terminal, it is reported to the server of the dedicated PC software. You can create a report from the events stored in the server.

With the dedicated PC software, you can also define new event other than the abovementioned

basic events and apply it to the report.

In case of basic events provided, each event causes the door to open. You can configure the settings according to the environment through the dedicated PC software. Event

  $\Box$ 

# 5.2 Setup for attendance management

**1.** Use □/□ buttons to select the **Device** ( ) icon and press **OK**.

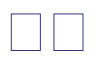

### **Device**

**2.** Use  $\Box/\Box$  buttons to select the **Authorization** ( ) icon and press **OK**. **Authorization 3.** Use  $\Box/\Box$  buttons to select the **Operation Mode** and press **OK**.

**Item Operation Mode Authorization**

4. Use  $\Box/\Box$  buttons to select the **Time** 

**Attendance** and press **OK**. **Item Time Attendance Operation Mode**

**5.** Use □/□ buttons to select the Operation Mode of Time Attendance and press **OK**. **Time Attendance Key Input**

**Operation Mode**

**Operation modes**: \*Key Input/Fixed/Manual/Auto/Not Use

**- Key Input:** In usual time, the function is inactive. When  $\Box/\Box$  buttons are pressed, you can select the attendance status. When a user authorization is successful, the selected attendance log is recorded.

**- Fixed**: A specific attendance status continues. When a user authorization is successful, the corresponding log is recorded.

**- Manual**: The active attendance status appears on the screen and it can be changed using  $\Box/\Box$  buttons. Once it is changed, the status continues until another selection is made. Every authorization success makes the log recorded.

**- Auto**: The active attendance status appears on the screen. Fore each time zone, the active attendance statuses are fixed.

**- Not Use**: The function is not available.

 $\Box$ 

# 5.3 Operation modes

## 5.3.1 Key Input

When the operation mode is set to "Key Input," this mode is used. **Select**

## **BioLite Net In**

**10:33:02 Type** Select the desired event and perform user authorization. Move to the desired event by using  $\square/\square$ buttons. **ID: 8 In** The door opens with a confirmation message. 5.3.2 Manual When the operation mode is set to "Manual", this mode is used. **In case of Manual In**

**BioLite Net 08:30:43**

### **10:33:02 12/01/2008**

The desired event Move to the desired appears. event by using  $\square/\square$ buttons.

 $\Box\,\Box\,\Box$ 

#### Г **In case of Manual**

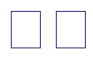

**Manual**: It is convenient to those who need to change an event type manually everytime they enter or leave..

5.3.2 Auto

When the operation mode is set to "Auto," this mode is used. This mode can set the corresponding time zone for each attendance event through the dedicated PC software. Then the fixed event is set for the corresponding time zone. **In case of Auto Auto**: While the event type and time zone are set through the dedicated

### PC software, you can totally use this mode for all the users who are entering or leaving. The Users identify the card or fingerprint according to the authorization method. **In 08:30:43 12/01/2008** The door opens with a confirmation message. **ID: 8 In** The users identify the card or fingerprint according to the authorization method. **Out 18:35:55 ID: 8 Out 12/01/2008** The door opens with a confirmation message. The event for the corresponding time zone appears.

Л

5.3.3 Fixed

 $\Box$ 

When the operation mode is set to "Fixed," this mode is used.

This mode is used after fixing the event through the dedicated PC software if required. In this case, the setting can be changed only through the dedicated PC software and you cannot change the attendance event through the terminal.

**Out 18:35:55 ID: 8 Out 12/01/2008** The door opens with a confirmation message. The preset event appears. The users identify the card

or fingerprint according to the authorization method.

 **Fixed**: This mode is available only when the desired event is set for all the users who are entering or leaving.

П

# $\hfill \square$ **6. FAQ**

# 6.1 Error messages

### **Error Message Description**

**!Access Restricted** The authentication trial happens except for the allowed time zone.

**!Cannot Change** A template already exists when you want to change the template format. **!Cannot Format** The card is not formatted due to improper card touch.

**!Cannot Write** The user information is not saved due to improper card touch.

**!Device Locked** The device is locked because the case has been open.

**!Duplicate Card** The card has been already registered.

**!Duplicate Finger** When enrolling a user fingerprint, the fingerprint that has been input already exists in the device (when checking the duplicated case).

**!Duplicated Time** The time zone is duplicated.

**!Failed** The number of users exceeds 5000, so you cannot enroll more users.

**!Failed** The user ID to delete does not exist.

**!ID In Use** The user ID to enroll already exists.

**!Invalid Value** An invalid value is entered.

**!Mode Error** The authorization mode is different from the setting.

**!No Card** You tried authorization with a unregistered card.

**!No Log** There is no log data.

**!Not Administrator** A normal user tries to enter the menu.

**!Not Authorized** The fingerprint authentication for the administrator fails when entering the menu.

### **!Not Matched**

The entered fingerprint or password is not matched to the enrolled one.

- In case of fingerprint entry, the entered two fingerprints of the same finger are different.

**!Not Recognizable** The fingerprint data cannot be extracted due to wrong finger input.

**!Time Out** The fingerprint data is not entered while the sensor is active.

**!Unknown Finger** The entered fingerprint for entering the menu or editing/deleting a user data does not exist.

**!Unknown ID** The user ID that does not exist in the device is entered.

**!Wrong PIN** The entered password for authentication is not matched the enrolled one.  $\Box$ 

# 6.2 Troubleshooting

### **Category Trouble Solution Power**

The power is supplied but the device does not operate.

- When the device is disconnected from the bracket, it may not work when using the tamper switch.

- Check the adapter or power cable. The password is lost. - Enter the queried password after contacting the administrator in case of a normal user. - When the administrator password is lost, contact with the installation agency. **Password** The locked door is not open after entering the password and pressing **OK**. - Check whether the correct password is input. - Check whether you have changed the password recently. - If you cannot find the password, contact the administrator. The fingerprint has been enrolled but its recognition encounters an error. - BioLite Net has the technology of Suprema that won the first award in FVC2004 and FVC2006 because it has world number one quality in recognition. - For better performance in fingerprint recognition, correct registration is a must. - Enroll the fingerprint again after seeing "1.4 Methods for fingerprint input" - The recognition rate may vary due to the characteristic of **Fingerprint** each finger so enroll the fingerprint of another finger. It was good at recognizing fingerprints but suddenly it fails in recognition. - Check whether the finger or the sensor is covered with sweat, moisture, or dust. - In case the fingerprint has any damage, the device may consider it as the one of wrong person. - Wipe the finger or sensor with a dry cloth and retry. - When the fingerprint is so dry, blow your steam of breath into it and retry. **Door lock** Even if you close the door, the door is not locked. - The electric lock failure is most likely to happen. Check it after contacting the installation agency. **Time** The time is not correct. - BioLite Net has an embedded battery but it can be discharged by a long time use. Accordingly the time may not be correct. Correct the time after seeing "3.1 Date, Time." **TCP/IP** The terminal data is not found by the dedicated PC software. - Check the connection status after setting on the terminal like **Terminal > System > Wallpaper > Type2**.

- When U is displayed: Check the LAN connection status. - When D is displayed: Check the IP address. If you set like **Terminal > In/Out -> TCP/IP -> DHCP Not Use**, the current IP address appears. If you use DHCP, the actual address received from the DHCP server appears. If the IP address is set correctly, check the port number.

#### **Administrator connection**

г

The administrator mode cannot be entered because of losing the administrator password or resignation.

- BioLite Net allows the administrator to give access rights so only the administrator can enter the menu. - When you have no choice but to enter the administrator menu, you can be granted an administrator password after following the predefined procedure.

(Contact with the installation agency.)

# 6.3 Usage summary

 $\Box$  It provides the mainly used functions.

 $\Box$  button: Used to select the desired function.

### **Function Method for setting**

### **(Sequentially perform the following items.)**

**Initial administrator**

**registration** Enter ID Enter password Enter password again **Date & time setting**

Select **Screen, Sound** ( ) icon Select **Date, Time** ( ) icon Enter date Enter time

**User registration** Select **User** ( ) icon Select **Enroll** ( ) icon Enter ID Select **General** or **Administrator** in Level Enter fingerprint or PIN **User password**

## **modification**

Select **User** ( ) icon Select **Edit** ( ) icon Enter ID or

fingerprint Select **PIN** Enter the desired password Enter it again

**User fingerprint**

### **modification**

Select **User** ( ) icon Select **Edit** ( ) icon Enter ID or

#### fingerprint Select **Fingerprint** Enter the fingerprint of the user Enter it again

**User authorization**

### **method**

**modification**

### Select **User** ( ) icon Select **Enroll** ( ) icon Enter ID or fingerprint Select **Operation Mode** Select an authorization

method **User deletion** Select **User** ( ) icon Select **Delete** ( ) icon Enter ID or

## fingerprint to delete

**All user deletion** Select **Device** ( ) icon Select **System** ( ) icon Select **Delete User DB** Select **Delete Initialization**

## **(Environment**

**settings deletion)**

### Select **Device** ( ) icon Select **System** ( ) icon Select

 $\Box$   $\Box$  $\Box$ 

# 6.4 System Installation

6.4.1 Cable specifications **Type No. Name Color 1** SWIN0 Purple **2** GND Gray **3** SWIN1 Brown **4** GND Gray **5** W-DATA0 Green **6** W-DATA1 White **Switch & Wiegand 7** W-GND Black **8** ERX - Yellow **9** ERX + Blue **10** ETX - Orange **Network 11** ETX + Pink **12** Relay Normal Close Orange (White String) **Relay 13** Relay Common Green (White String) **14** Relay Normal Open Gray (White String) **15** Power 12V Red **16** Power Ground Black **17** RS485 Ground White (Black String) **18** RS485 + Blue (White String) **Power & RS485**

**19** RS485 - Yellow (Black String)

 $\Box$   $\Box$   $\Box$  $\Box$ 

6.4.2 Installing the bracket

*1.* Fix the bracket to the place where BioLite Net is to be installed using the fixing screws.

If the installation place is on concrete, drill holes, insert knife blocks into the holes, and fix them by using fixing screws.

*2.* Install BioLite Net on the bracket.

*3.* Fix BioLite Net and the wall mount bracket by rotating the star-shape screw by the hexagonal wrench.

 $\Box$   $\Box$ 

The extension bracket (Option) is provided for wiring aid according to the installation environment. Remove the basic bracket on the body for use of this bracket П

6.4.3 Connecting Power & RS-485

□RS-485 is used for connecting to another device (e.g. PC, BioStation, BioEntry Plus, BioLite Net, Secure I/O, etc.).

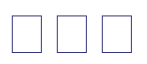

For power supply, use a product of DC 12V  $(\pm 10\%)$  and minimum 500mA. To share the power adapter with another device, the required current sum of terminal (500mA) and another device must not exceed the current capacity.

```
6.4.4 Connecting the switch
```
- 6.4.5 Connecting the relay
- 1. Fail safe lock
- 2. Fail secure lock
- 3. Automatic door

 $\Box$   $\Box$  $\Box$ 

 $\Box$ 

6.4.6 Connecting Network 6.4.7 Connecting Wiegand **When BioLite Net is used for Wiegand output device When BioLite Net is used for Wiegand input device**

 $\Box$   $\Box$   $\Box$ 

 $\Box$  $\Box$ 6.4.8 Electrical specifications **Type Name Min. Typ. Max. Notes** Voltage (V) 10.8 12 13.2 Use regulated DC power adaptor only Power Current (mA) - 250  $VIH (V) - TBD -$ VIL $(V)$  - TBD **Switch** Input Pull-up resistance  $(\square)$ - 4.7k - The input ports are pulled up with 4.7k resistors Switching capacity (A) - - 1 0.3 30V DC 125V AC Switching power (resistive) - - 30W 37.5VA DC AC Relay Switching

# DC AC  $\Box$  $\mathbb{R}^n$ 6.5 Specifications

### **Item Specification**

voltage (V) - - 110 125

**CPU** 400MHz DSP **Fingerprint sensor** 500dpi optical sensor **User capacity** 5000 users (2 fingerprints per user) **Log capacity** 50,000 events **Matching speed** Less than 1 second **Operation mode** Fingerprint, Password, Fingerprint + Password, Card **Internal relay** Deadbolt, EM lock, door strike, automatic door **TTL I/O** 2 inputs for exit switch and door sensor **Wiegand In/Out** 1 Port (Wiegand Input or Wiegand Output is used according to the configuration.) **LCD** 128 x 64 Graphic LCD (Monochrome) **Keypad** 3x4 keypad, 3 navigation keys **IP rate** IP65 Class **Operation Temperature -20 ~ 50 Rated Voltage** DC 12V (Min. 500mA and above) (When sharing the power with a device such as electric door lock, enough power is required considering the power requirement for the connected device.) **Supportable Cards** 125kHz EM4100 Card (BioLite Net EM) 13.56MHz Mifare Card (BioLite Net) **Size** 60 x 185 x 40 mm (Width x Height x Depth) **Certified** KCC, CE, FCC

 $\Box$ Mechanical Specifications

 $\Box$   $\Box$  $\Box$ **FIFI** 

# 6.6 FCC Notice

 $\Box$ 

This equipment has been tested and found to comply with the limits for a Class B digital device, pursuant to part 15 of the FCC Rules. These limits are designed to provide reasonable protection against harmful interference in a residential installation. This equipment generates, uses and can radiate radio frequency energy and, if not installed and used in accordance with the instructions, may cause harmful interference to radio communications. However, there is no guarantee that interference will not occur in a particular installation. If this equipment does cause harmful interference to radio or television reception, which can be determined by turning the equipment off and on, the user is encouraged to try to correct the interference by one or more of the following measures: ·

Reorient or relocate the receiving antenna.

Increase the separation between the equipment and receiver. Connect the equipment into an outlet on a circuit different from that to which the receiver is connected.

Consult the dealer or an experienced radio/TV technician for help. Modifications not expressly approved by the manufacturer could void the user's authority to operated the equipment under FCC rules.